## *Welcome to*  MARYMOUNT UNIVERSITY!

## Patient Portal Instructions

- 1. To begin, log on to https://marymount.medicatconnect.com/
- 2. After reading the instructions, click "Register" in the top right corner of the page
- 3. Register / Create Your Account
	- $\triangle$  Create a username (must contain the following):
		- 1. Letters both uppercase and lowercase
		- 2. Number
		- 3. Special Character (i.e. @, #, etc.)
		- Example: Bernie123!
	- $\bullet$  Enter your university ID #
		- \* This is the 7-digit number on your Student ID card (Blue Card) under your name
	- **Enter your Marymount email address**
	- w Input your First Name, then your Last Name in the appropriate fields
	- w Once all information has been entered, click "Submit" at the bottom of the page
- 4. Sign In to Your Account
	- Sign in to your Marymount email
	- Click on the link in the email from SHC\_Patient\_Portalhealth@marymount.edu
	- $\triangle$  Create a password (must contain the following):
		- 1. Special Character (i.e. @, #, etc.)
		- 2. Letter & Number (i.e. B3)
		- 3. Upper & Lower case Character (i.e. Aa)
		- Example: Bernie123!
	- $\bullet$  Sign In

Continued...

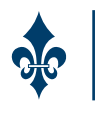

## *Welcome to*  MARYMOUNT UNIVERSITY!

## Patient Portal Instructions

- 5. Once logged in to your account and on the Patient Portal homepage, click on the tab entitled "Forms" on the info bar at the top
- 6. Complete the following documents under "Student Health Services Required Documents:"
	- **\* Student Health Center Welcome Letter** 
		- \* Read & make sure all necessary steps have been completed
	- **\* TB Skin Test (PPD) Screening Questions**
	- **\* Emergency Contact Form** 
		- \* Download the form and complete all information
		- Click "Upload"
		- \* Select your completed Emergency Contact Form, then click "Submit"
	- Minor Consent (only applicable if you are under the age of 18)
		- w Follow the same download/upload instructions provided for the Emergency Contact Form
	- Proof of Immunizations Required
		- Follow the same download/upload instructions provided for the Emergency Contact Form
		- If you would like to waive the Hep B vaccine and/or the Meningococcal vaccine, the waivers (Medical Immunization Waivers) can be found under the "Forms" tab, in "Additional Downloadable Forms"

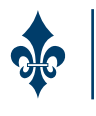